**SAMSUNG** 

### Integrate Samsung In App Purchase Process Overview

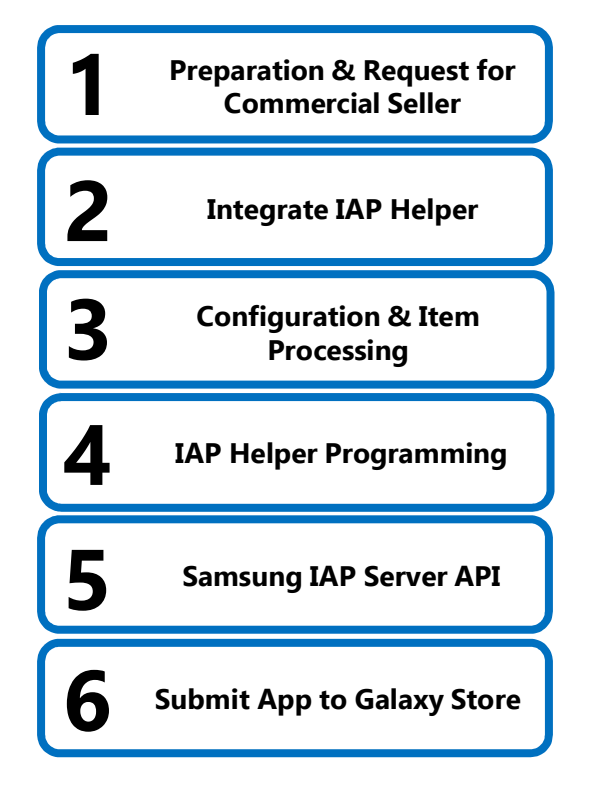

## Integrate Samsung In App Purchase SDK - Preparation **ntegrate Samsung In App Purchase SDK**<br>
1. Create a project with a unique package name<br>
<sup>1</sup> If package names are not different, app update malfunctions and problems with marketing<br>
2. Add permissions to AndroidManifest.xml **2. Add permissions to AndroidManifest.xml • com.samsung.android.iap.permission.BILLING to connect to IAP and enable in-app item registration in Seller Portal.<br>
• Commissions to AndroidManifest.xml<br>
• com.samsung.android.a ntegrate Samsung In App Purchase**<br> **DETAILED**<br>
3. Create a project with a unique package name<br>
3. Higher and rotations to AndroidManifest xml<br>
3. Must be an approved Commercial Seller<br>
4. Register an app and in-app items **1. Create a project with a unique package name**<br> **4. Professor and in-app in-app in-app in-app in-app in-app in-app in-app in-app integration, and problems with marketing a<br>
2. Add permissions to AndroidManifest.xml<br>
• co**

- If package names are not different, app update malfunctions and problems with marketing and promotional support may occur
- -
	-
- 
- -
	- Samsung IAP needs information about your app and in-app items registered in Seller Portal
	- With the com.samsung.android.iap.permission.BILLING permission added to your app's AndroidManifest.xml file, you can register an incomplete app and one or more in-app items

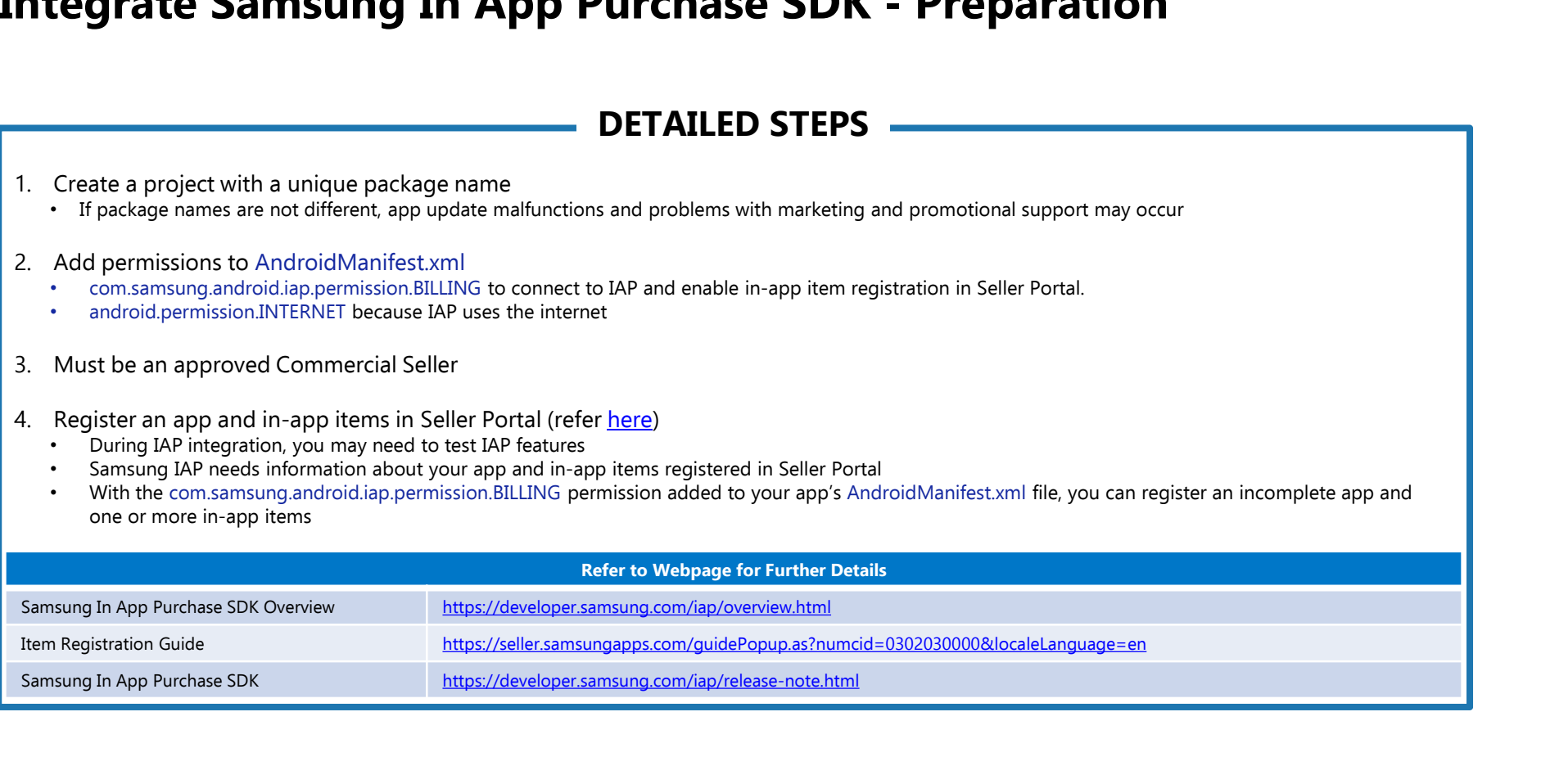

## Integrate Samsung In App Purchase SDK- Integrate IAP<br>Helper Into Your App<br>DETAILED STEPS Helper Into Your App **ntegrate Samsung In App Purchase**<br> **1.** Download IAP 6.0 Helper and sample apps<br> **1.** Download IAP 6.0 Helper to your app<br> **1.** Download IAP 6.0 Helper to your app<br>
• Click File  $\rightarrow$  New  $\rightarrow$  Import module<br>
• Select the I **Example 19 (2. The zipped file contains the SDK and sample projects that uses the IapHelper and sample projects that uses the IapHelper Contains the SDK and sample projects that uses the IapHelper Select the IAPFile conta**

- Add the IAP Helper to your app
- Click File  $\rightarrow$  New  $\rightarrow$  Import module
- Select the IAP6Helper folder from the Source Directory, and click Finish
- From Project Explorer, click Open Module Settings or press F4 → Dependencies tab
- Select your app module, and click  $+ \rightarrow$  Module Dependency from Declared Dependencies
- Select the IAP6Helper module, and click OK
- 

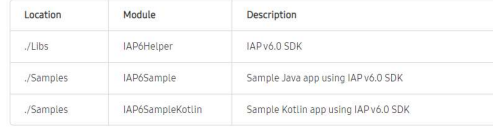

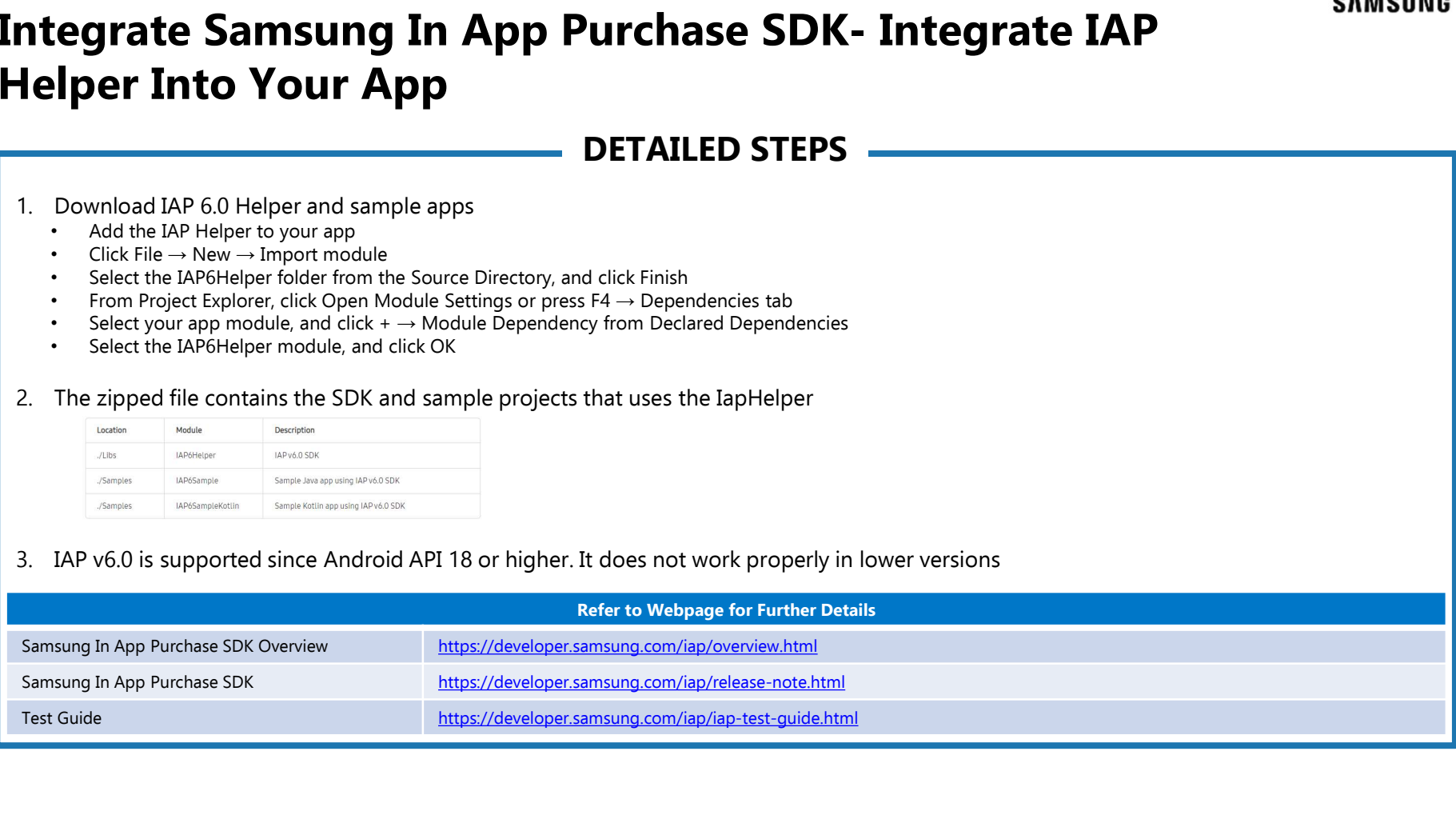

# Integrate Samsung In App Purchase SDK - IAP<br>
Configuration and In-App Item Processing<br>
DETAILED STEPS Configuration and In-App Item Processing

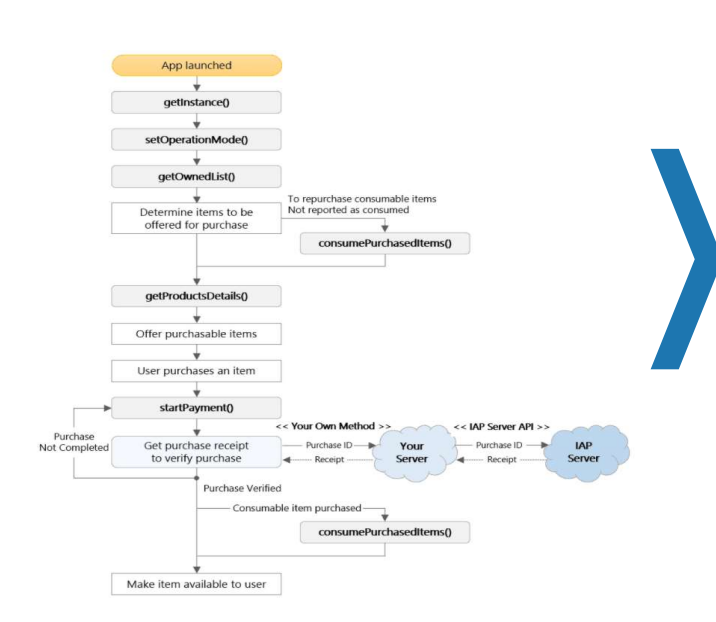

- **Purchase SDK IAP**<br> **1.** Your app code can follow the logic flow to the left to support your in-app items.<br>
The scope of each IAP Helper APIs are the logic flow to the left to support your in-app items.<br>
The scope of eac The scope of each IAP Helper API is straightforward and most integrations follow a similar logic flow, which is linear with a few branches. After item purchases, IAP Server APIs are typically called to verify purchases
- **Purchase SDK IAP**<br> **Exercise SDK IAP**<br> **Exerces SIMSUNG**<br> **EXERCT DESCISS 10**<br>
2. Your app code can follow the logic flow to the left to support your in-app items.<br>
The scope of each IAP Helper API is straightforward not be available to the user because of a battery or network problem. Make sure you call getOwnedList() whenever launching the application to check if there are consumable items that are not reported as consumed, and if so, consume them immediately by calling consumePurchasedItems(). Then, the user can repurchase the items

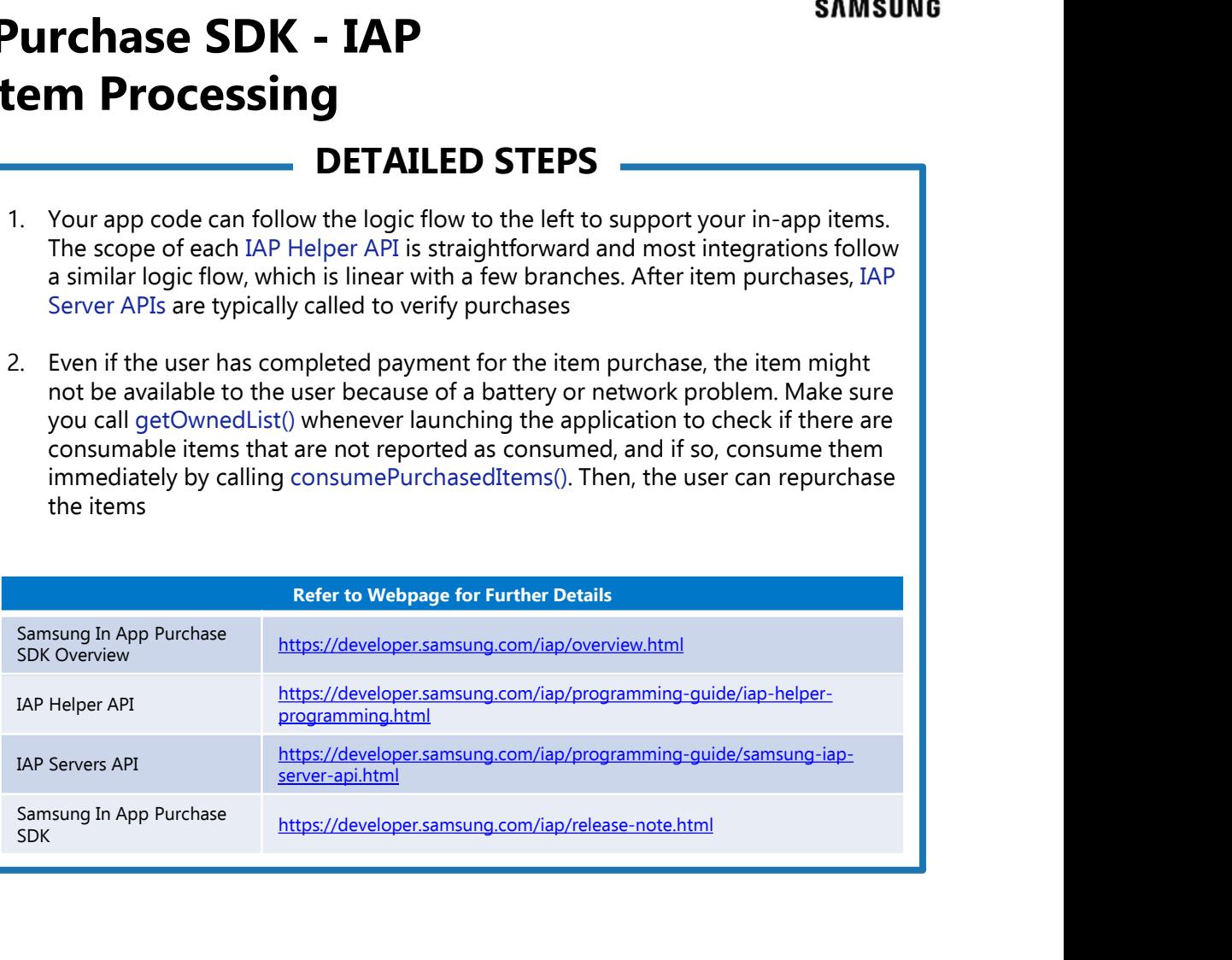

### Integrate Samsung In App Purchase SDK - IAP Helper Programming 1. Instantiate Samsung In-App Purchase SDK - IAP Helper<br>
2. Set the IAP operation mode<br>
2. Set the IAP operation mode<br>
2. Set the IAP operation mode<br>
2. Set the IAP operation mode<br>
2. The Constantion for an instance of Iap **ntegrate Samsung In App Purchase**<br> **Programming**<br> **DETAILED**<br>
2. Set the Aperation mode<br>
2. Set the Operation mode is one is for enabling billing for item purchases and<br>
2. Set the Operation mode<br>
2. Set the Operation mod 3. Get interview and in-app item details of productsDetails of the control of the specified on the control of the state of the control of the state of the control of the state of the control of the control of the control o **In App Purchase SDK<br>
Programming**<br> **Programming**<br> **Programming**<br> **Programming**<br> **Programming**<br> **Programming**<br> **Programming**<br> **Programming**<br>
2. Set the IAP operation mode<br>
<sup>18</sup> supports three operational modes. One is for The gradie Samsung In App Purchase SDK - IAP H<br>
Strong Framming Developeration and the special of the strong of the purchase of the strong purchase. Before your app can make IAP requests, it must call get<br>
2. Set the IAP o

### DETAILED STEPS

- IAP supports three operational modes. One is for enabling billing for item purchases and the other two are for testing IAP functions without billing app users for item purchases
- If setOperationMode() is not called, operation mode is set to OPERATION\_MODE\_PRODUCTION by default
- Ensure the operation mode is set to OPERATION\_MODE\_PRODUCTION before submitting for Beta test or normal publication

- 
- Returns item data and processing results specified by the OnGetProductsDetailsListener interface

- startPayment() initiates the purchase and payment transaction of the specified in-app item and can notify the end user if the purchase succeeded or failed. Returns the item data and transaction results and data specified in the OnPaymentListener interface
- You can specify a passThroughParam parameter value to enhance purchase security. During purchases with passThroughParam values created and passed by an IAP-integrated application are returned in the responses

• consumePurchasedItems() reports one or more purchased consumable items as consumed, which makes the items available for another purchase. The app user may or may not have used the items. Returns item data and processing results specified by the OnConsumePurchasedItemsListener interface

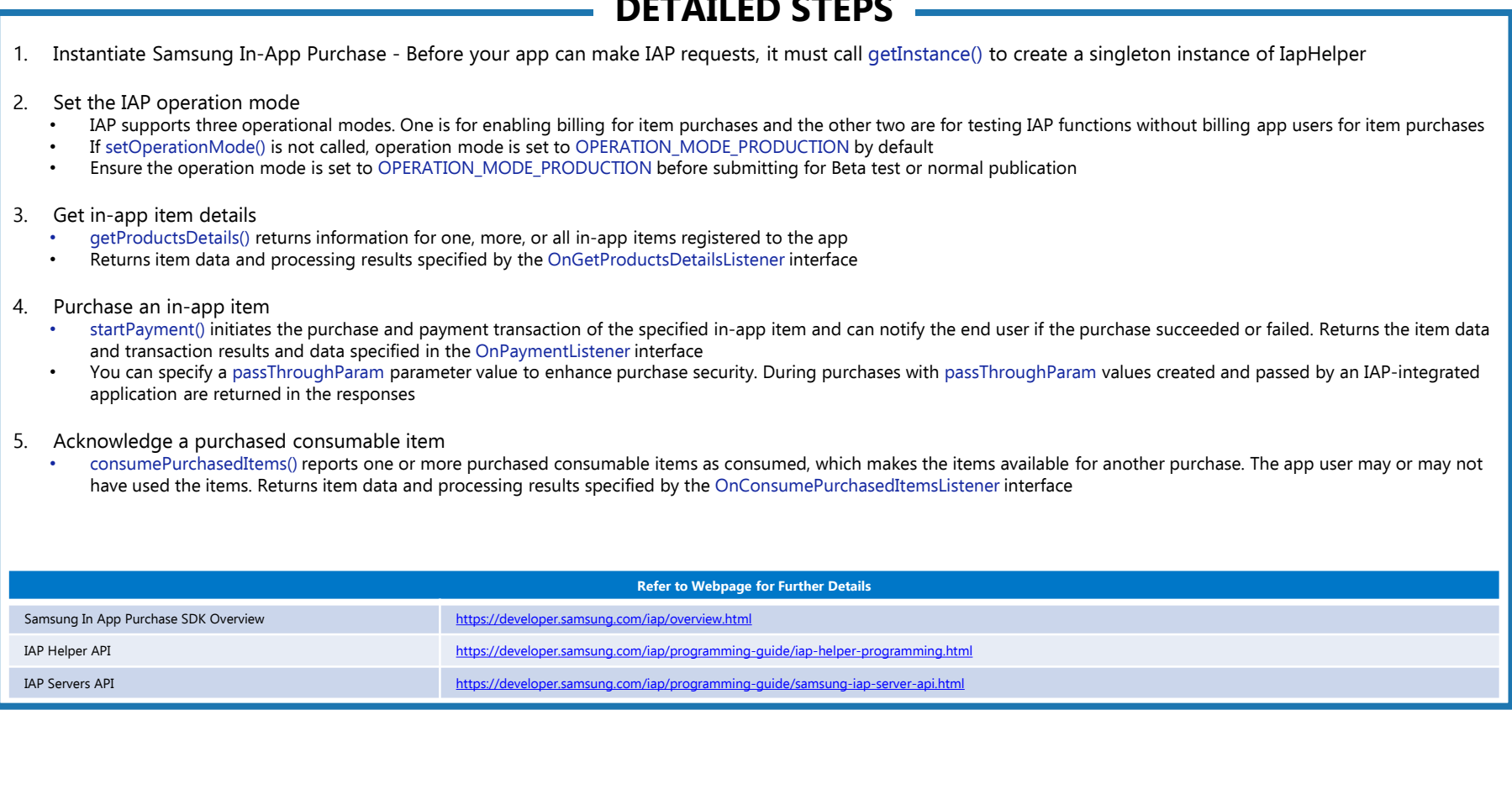

## Integrate Samsung In App Purchase SDK - Samsung IAP<br>Server API<br>And The Server API DETAILED STEPS Server API **OP Purchase SDK - Samsung IAP**<br> **DETAILED STEPS**<br>
... Verify a purchase<br>
... and payment transaction was successfully completed<br>
... The API returns a JSON object with a successfully completed<br>
... The API returns as SON **2.** Create a service token<br> **3.** Check subscription status gets subscription status.<br>
2. Create a service of example a service to the API returns a JSON object with a successful status and details about a successful statu **SDK - Samsung IAP**<br> **SPRIFFIVE - SAMSUNG IAP**<br> **SPRIFFIVE - SAMSUNG IAP**<br> **SPRIFFIVE - SAMSUNG ISTEPS**<br> **SPRIFFICE - APP**<br> **SPRIFFICE - APP**<br> **SPRIFFICE - APP**<br> **SPRIFFICE - APP**<br> **ONEX** and payment transaction was succes

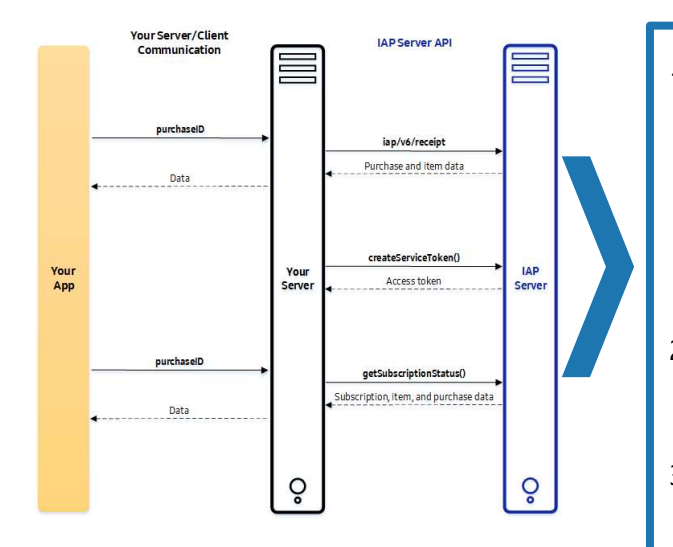

### DETAILED STEPS

- iap/v6/receipt enables your server and client app to verify that a specified in-app item purchase and payment transaction was successfully completed
- The API returns a JSON object with a successful status and details about a successful transaction and the item or with a failure status
- This API can help to prevent malicious purchases and ensure that purchase and payment transactions were successful when the client app experiences network interruptions after an item purchase and payment transaction

• createServiceToken generates and returns access token value that your server must use to authenticate getSubscriptionStatus SOAP requests. Each token is valid for 30 days

• getSubscriptionStatus gets subscription status, item information, and purchase information of a specified Auto Recurring Subscription (ARS) item that was purchased previously

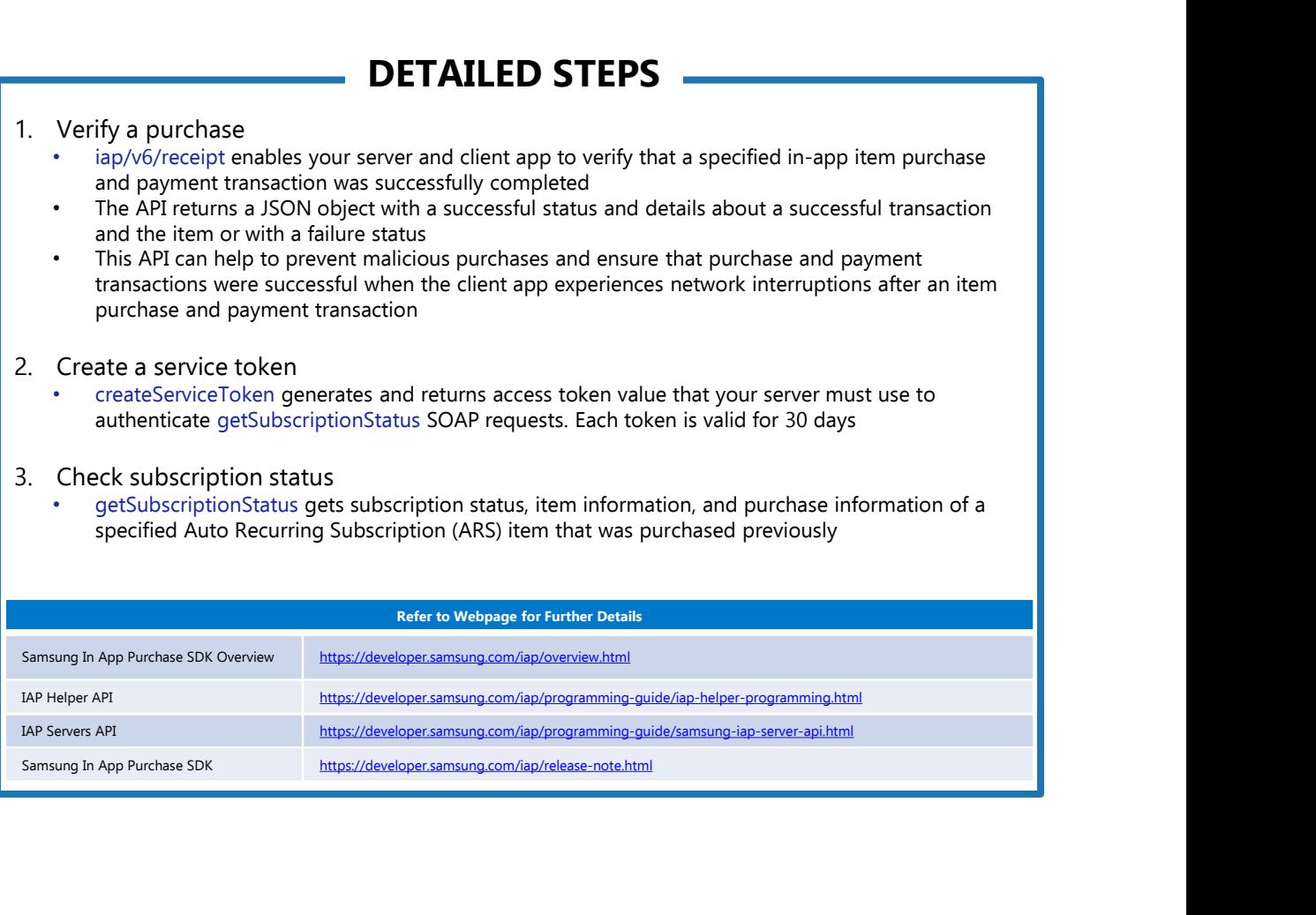

# Integrate Samsung In App Purchase SDK - Test Guide

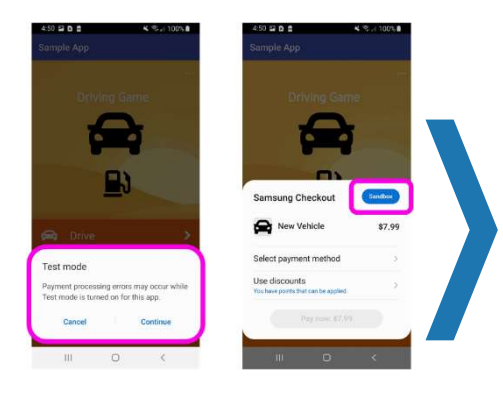

- **1.** If OPERATION\_MODE\_TEST is set, the pop-up is displayed and Sandbox is shown at the top right of the payment window to indicate that the app user will not be billed for item purchases<br>2. Test your game in IAP operation the payment window to indicate that the app user will not be billed for item purchases **2.** If OPERATION MODE TEST is set, the pop-up is displayed and Sandbox is shown at the top right of the payment window to indicate that the app user will not be billed for item purchases<br>
2. Test your game in IAP operatio **3. In App Purchase SDK - Test Guide**<br> **3. Test your game in Beta – for more information**<br>
3. Test your game in IAP operation modes (defined in source code)<br>
2. Test your game in IAP operation modes (defined in source code
- -
	-
	- Test mode for success and failure (fake transaction)
- - Test real IAP transaction of your items
	- Register tester's Samsung Accounts to distribute the beta release
	- Whitelist the tester's accounts as Valid License Tester to avoid getting charged

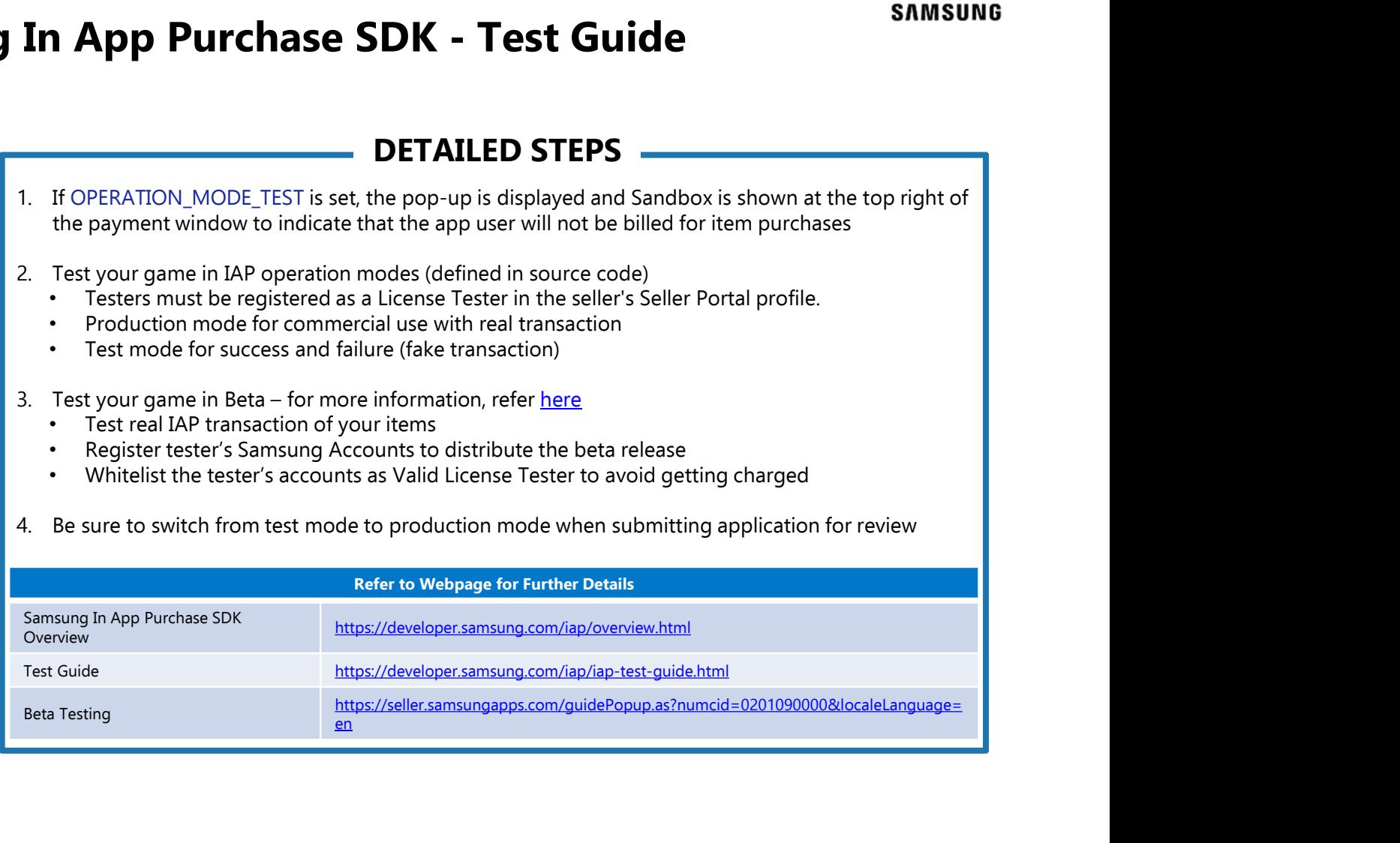

## Integrate Samsung In App Purchase SDK - Submit the<br>App to Galaxy Store<br>DETAILED STEPS App to Galaxy Store **ntegrate Samsung In App Purchase**<br> **App to Galaxy Store**<br> **DETAILED**<br>
1. Check the operation mode<br>
After IAP integration, you must check the operation mode before submitting the<br>
an error message if they try to purchase a **Example of the Samsung In App Purchase SDK - Submit the**<br> **2. Beta the operation mode**<br>
2. Beta the operation mode of the submitting the app if you submit the app with OPERATION MODE TEST, the users will get<br>
2. Beta term **In App Purchase**<br> **Samsung In App Purchase**<br> **Samsung In App Purchase**<br> **Samsung Internation mode**<br> **SAMSON STORE**<br>
<br> **SAMSON STORE**<br>
<br>
<br> **SAMSON STORE**<br>
<br>
<br> **SAMSON STORE EVERTION**<br>
OPERATION MODE PRODUCTION<br>
<br>
<br>
2. Beta

### DETAILED STEPS

• After IAP integration, you must check the operation mode before submitting the app. If you submit the app with OPERATION\_MODE\_TEST, the users will get an error message if they try to purchase an item. So, before beta release or normal publication, confirm that the operation mode is OPERATION\_MODE\_PRODUCTION

and one or more of its items to test IAP integration

• When you have created an app version that is ready for review testing and normal publication in Galaxy Store, click Submit

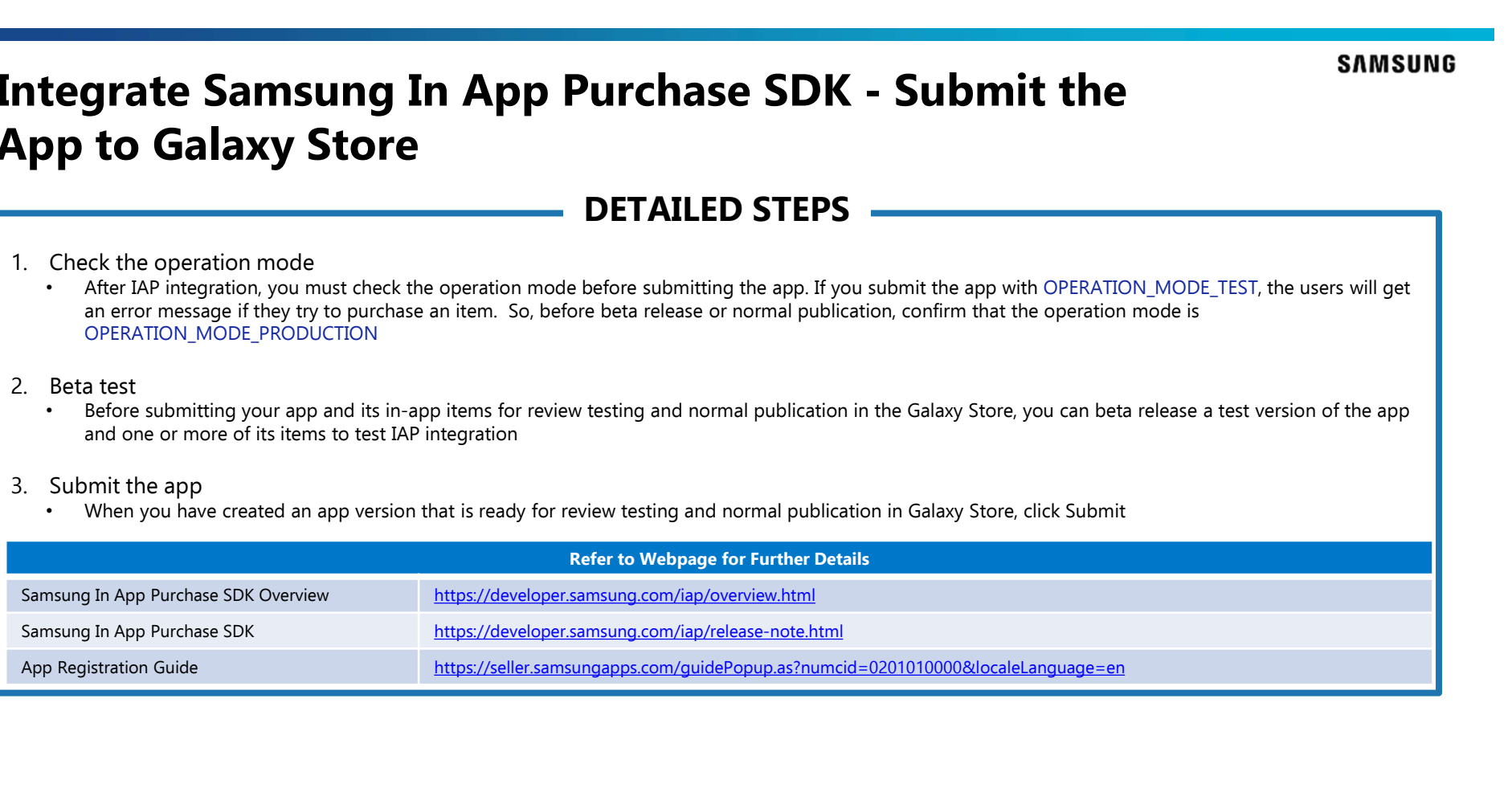

### Application Validation Steps (Publish Automatically) **EXAMSUNG**

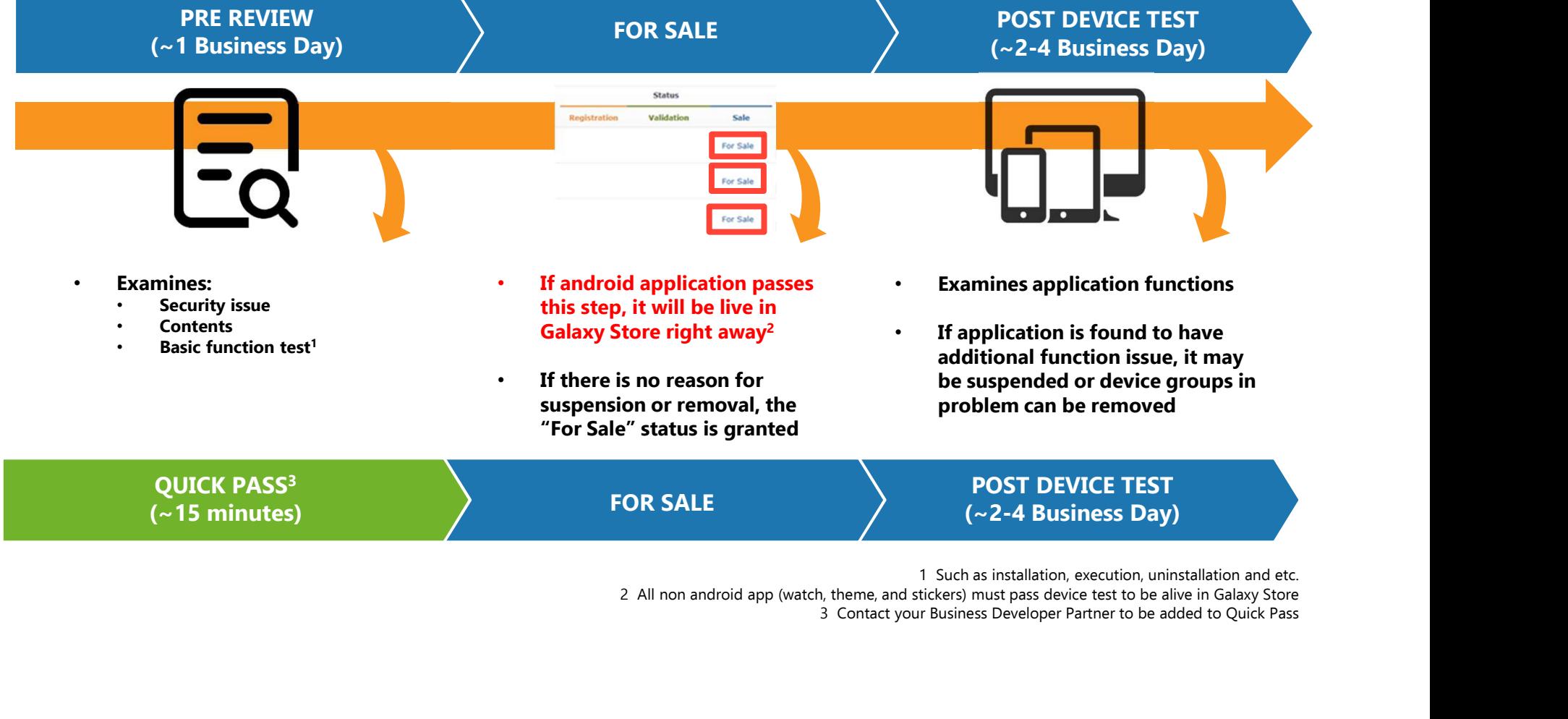

3 Contact your Business Developer Partner to be added to Quick Pass

### Samsung IAP Unity and Unreal Plugin

### GENERAL INFORMATION

### • Unity Plugin

- The Samsung IAP Unity plugin comes with all the content necessary for your integration.
- Plugins folder contains all Samsung IAP related scripts and libraries.
- Menu Scene is the Unity scene that demonstrates all the functionality of the Samsung IAP Unity plugin.
- https://developer.samsung.com/iap/samsung-iap-unity-plugin.html#
- Unreal Plugin
	- The Samsung IAP Unreal plugin comes with all the content necessary for your integration.
	- The guide explains how to use the Samsung In-App Purchase (IAP) functionality by integrating the Samsung IAP Unreal Engine Plugin.
	- https://developer.samsung.com/iap/samsung-iap-unreal-plugin.html#

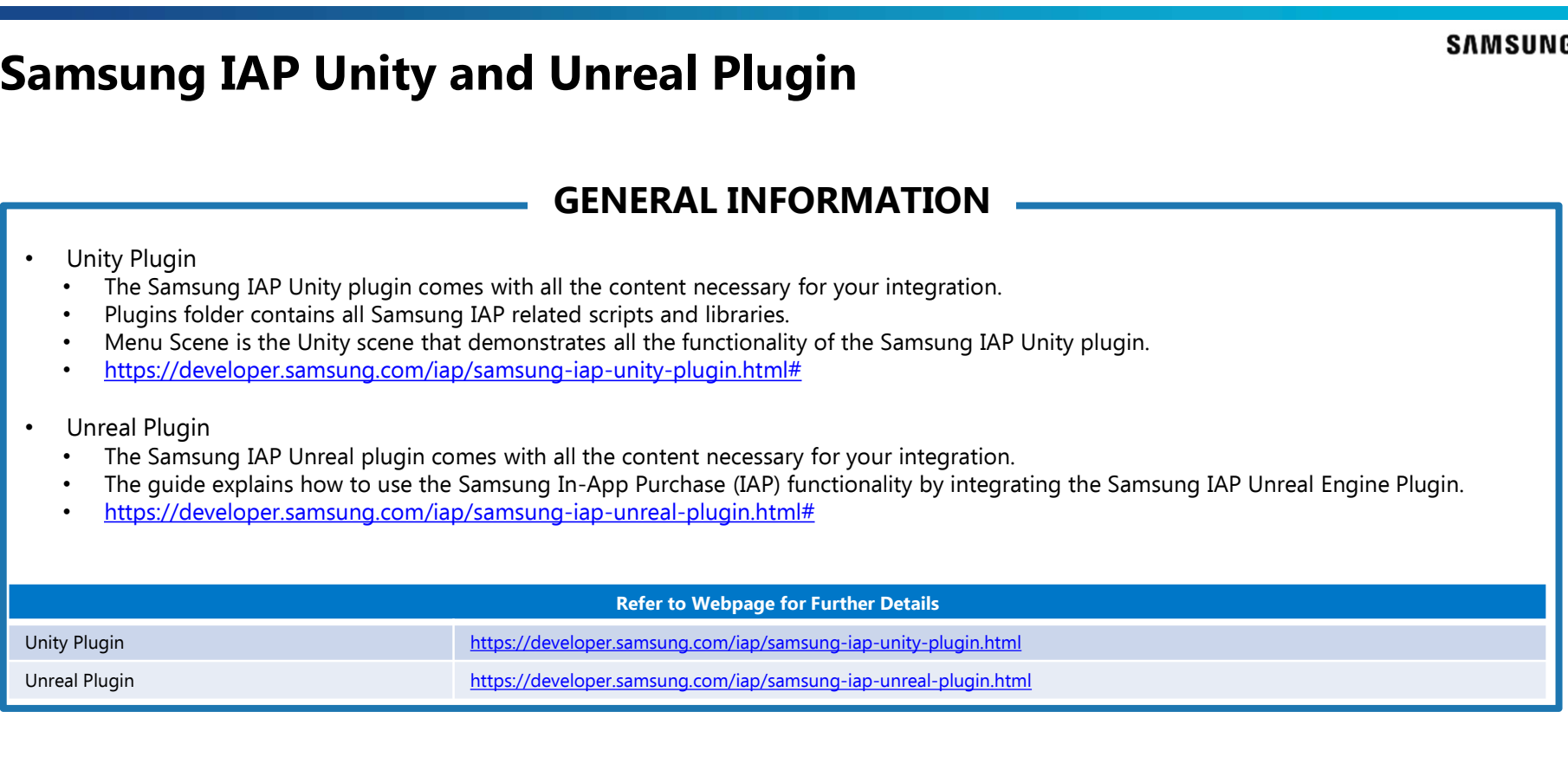